## **Configuration**

## **Open SQL Management Konsole**

Connect to SQLEXPRESS using Windows authentication.

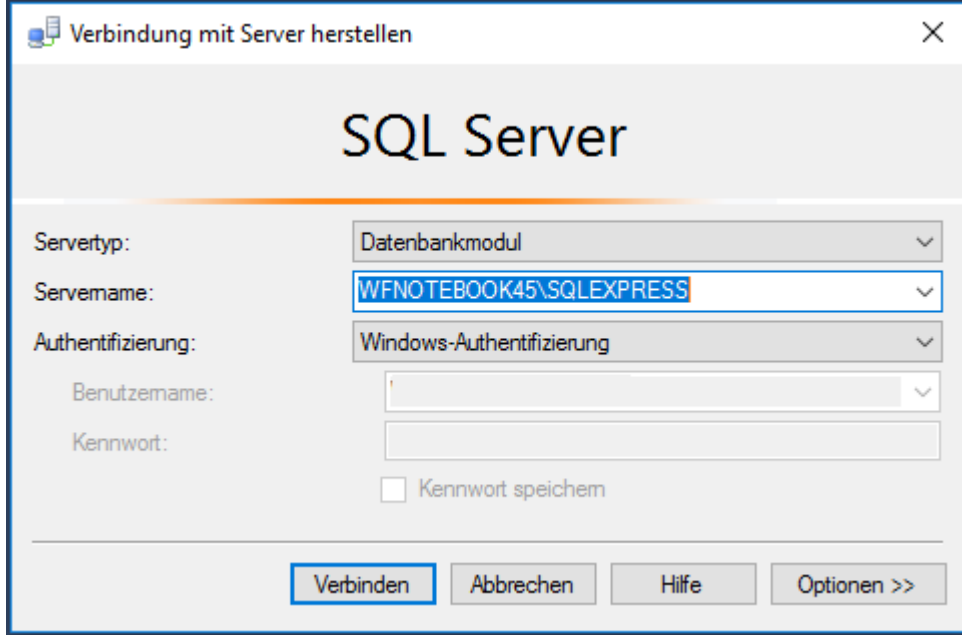

Collapse the Server

• Databases, Right click, create new database

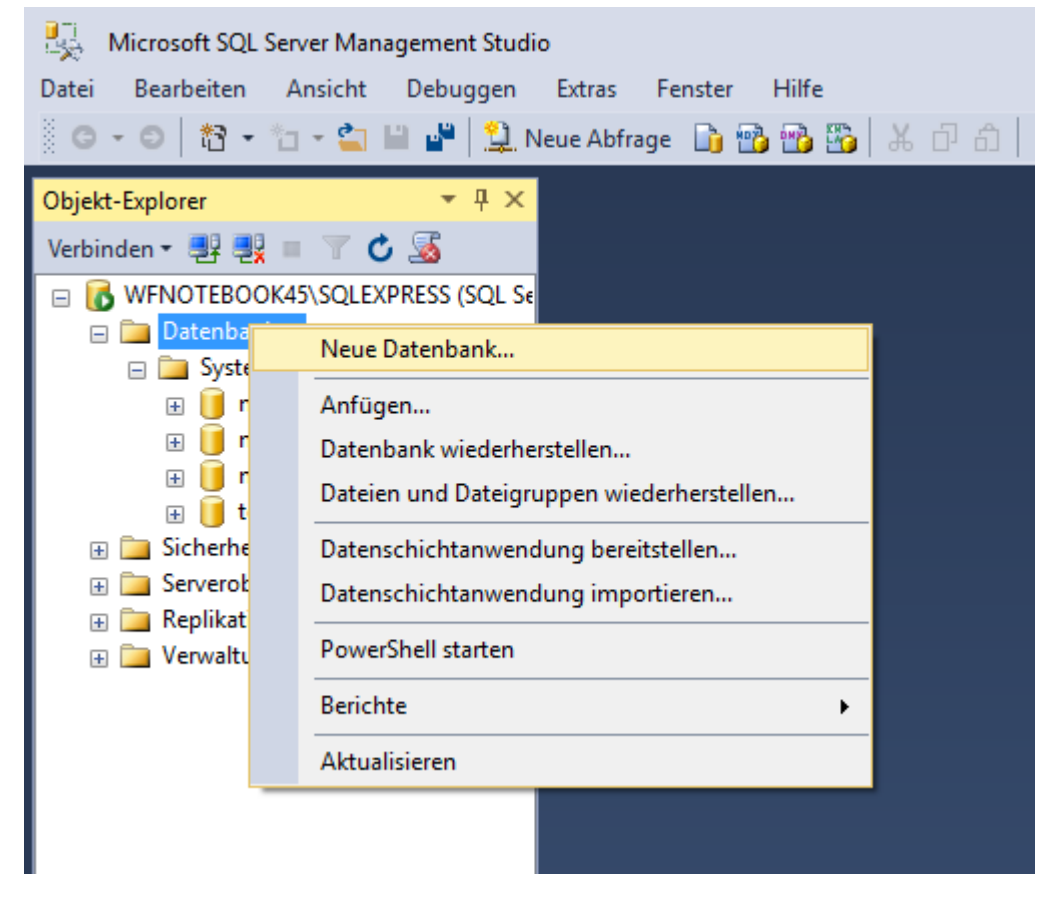

Tab General: Name: webdesk

- Security, Right click, new, Registration
- □ B WFNOTEBOOK45\SQLEXPRESS (SQL Server 13)
	- **ED** Datenbanken □ Sicherheit 田**二**Anm

Neue Anmeldung... E **C** Serve

General:

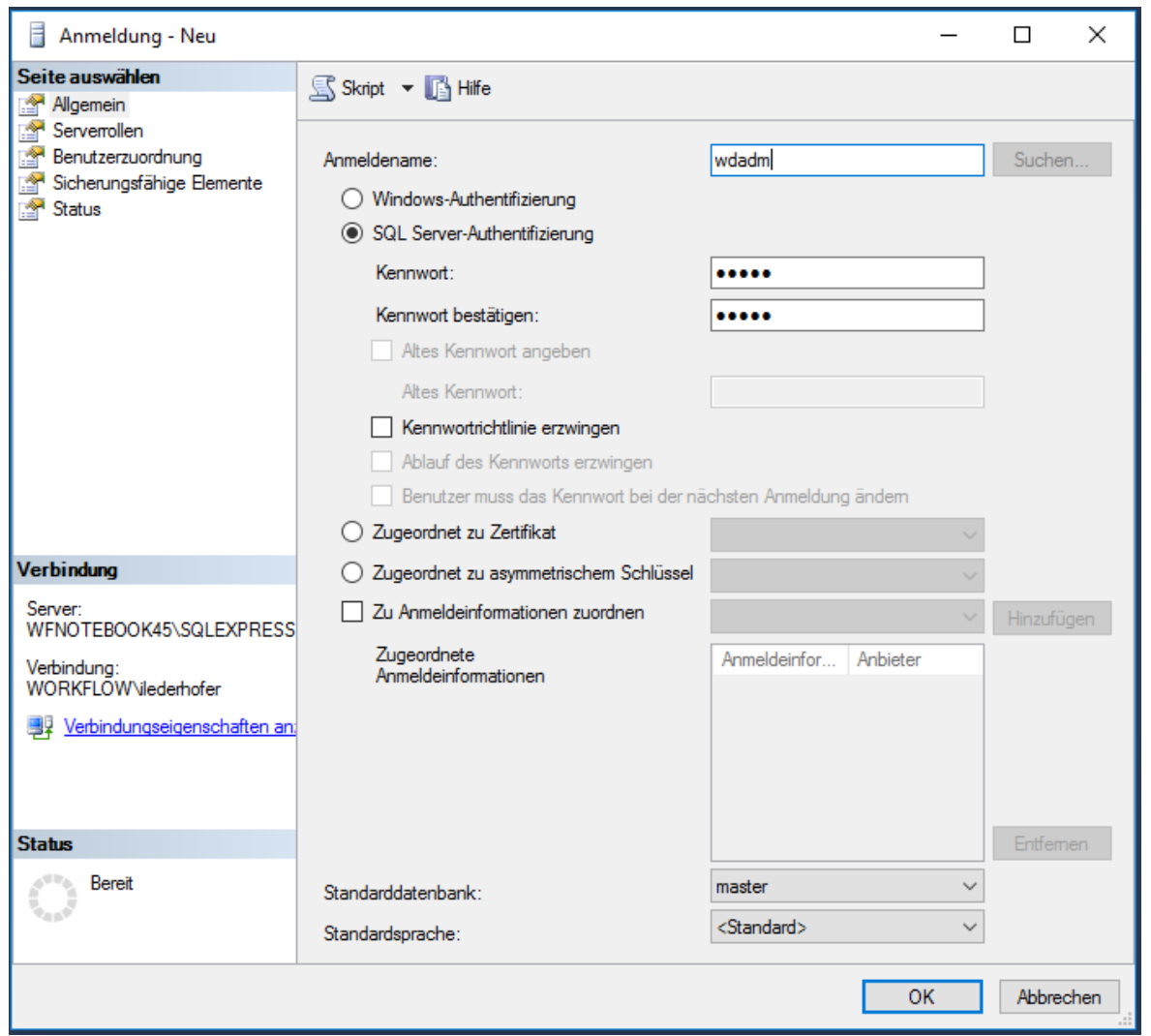

- Name: wdadm
- choose SQL Server-Authentifikation
- type the Password twice
- uncheck "Force the password directive"
- Serverrols check:

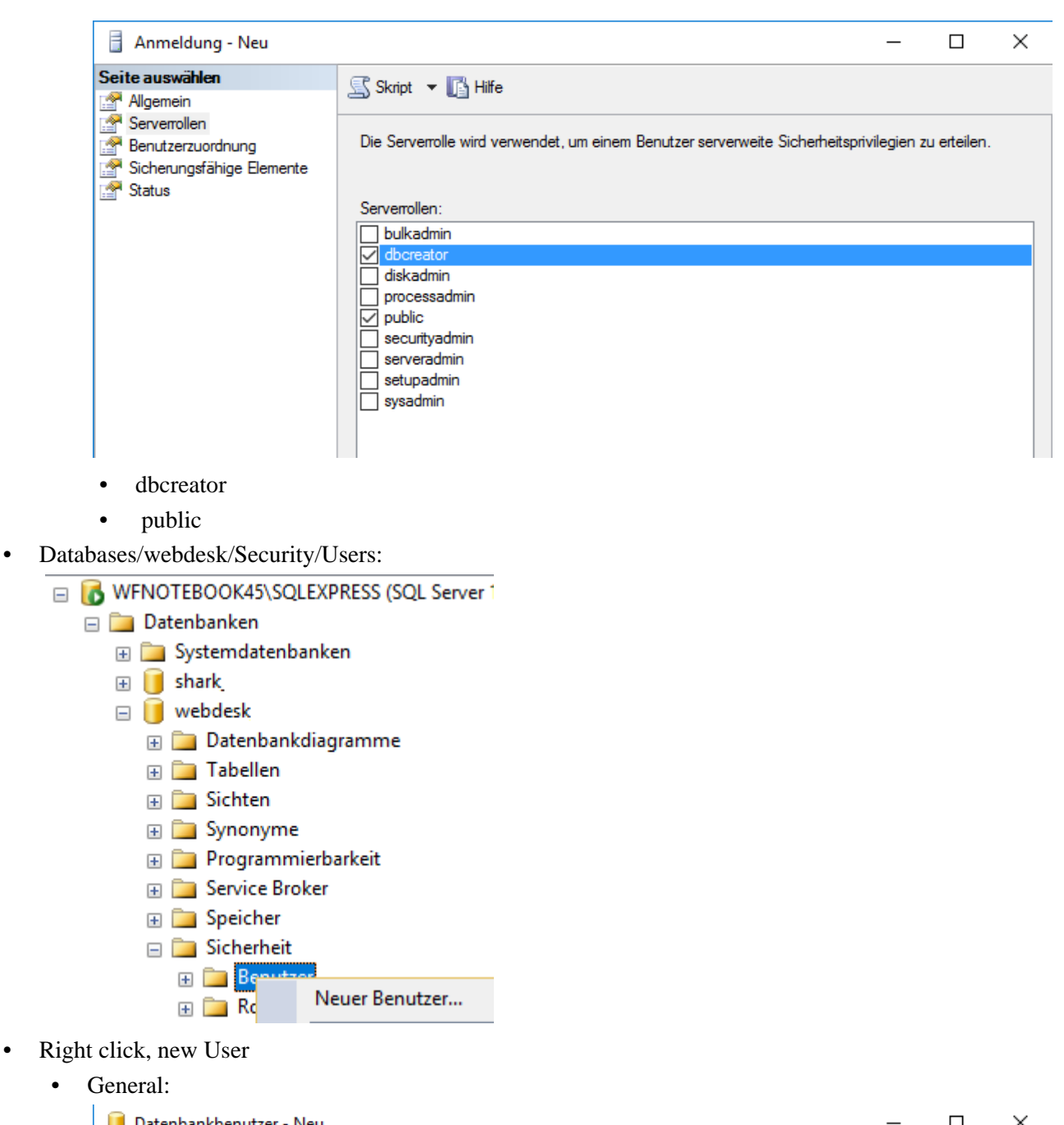

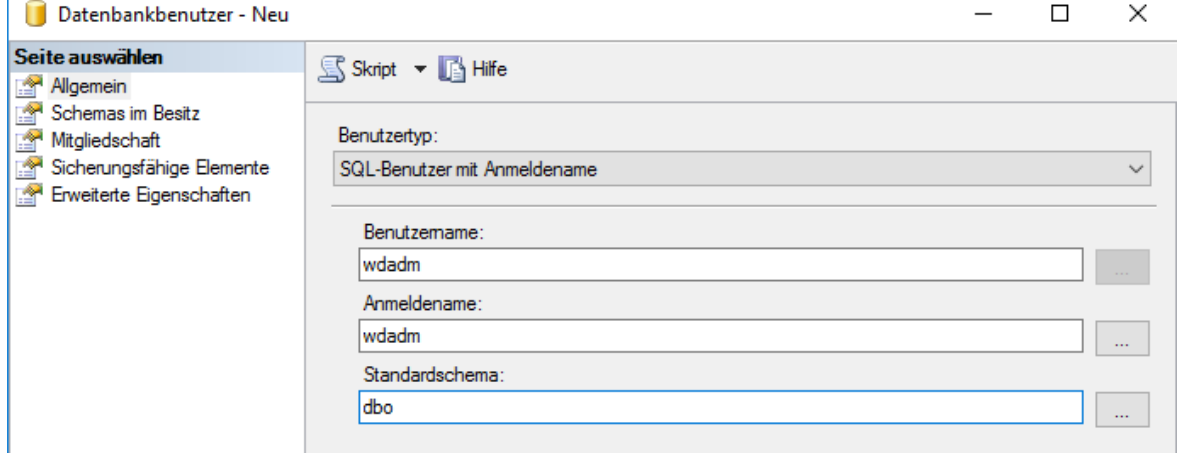

- Usertyp: SQL-User with login name
- Username: wdadm
- Login name: wdadm
- Standardschema: dbo
- Schemas in possession

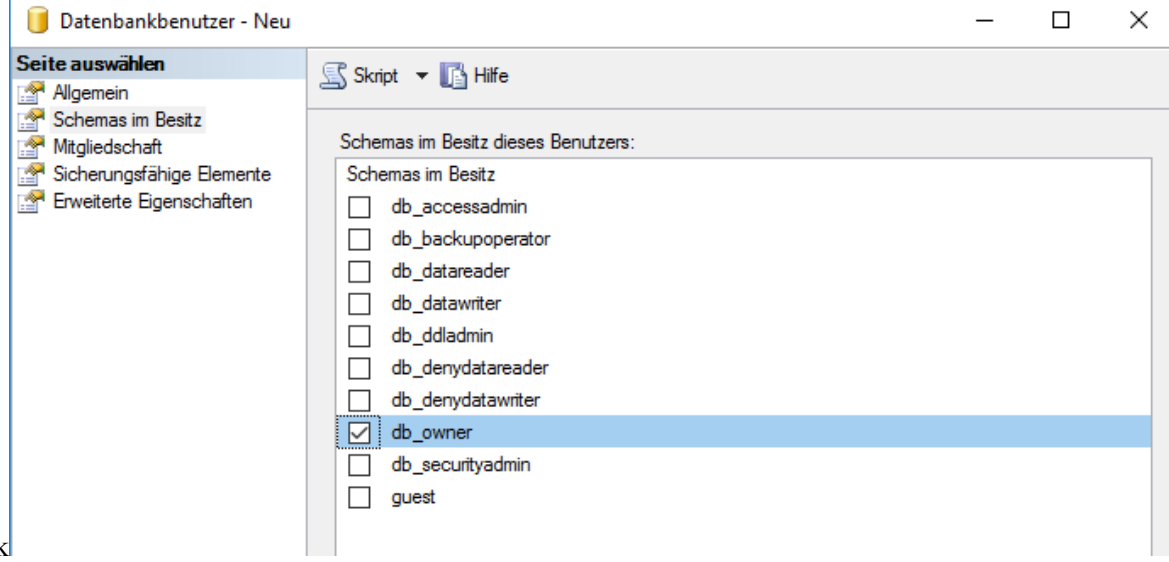

- check
- db\_owner
- membership check

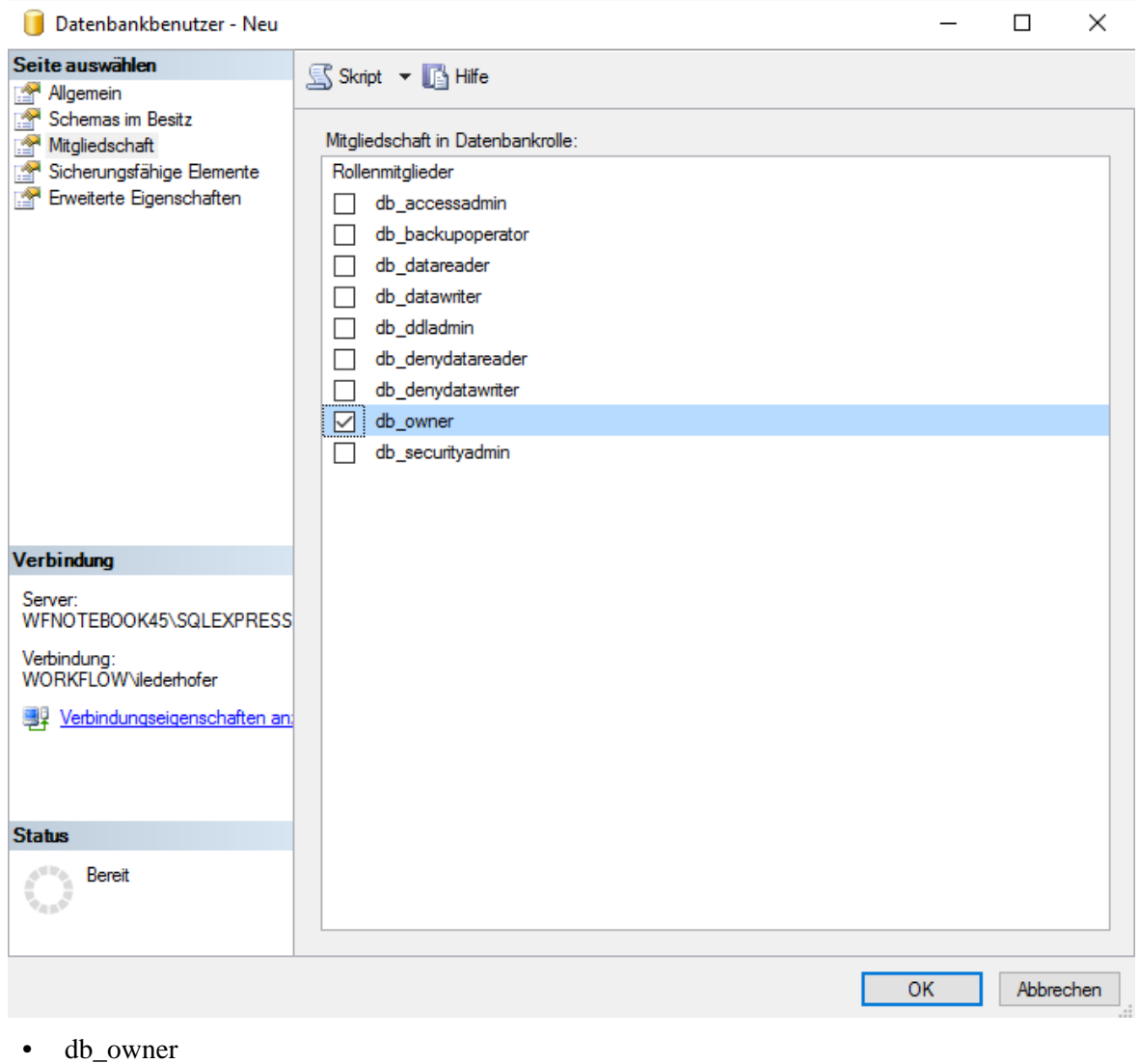

- Databases, Right click, create new database Tab General: Name: shark
- Datenbases/shark/Security/User:
	- Right click, new User
	- General:
		- Usertyp: SQL-User with login name
		- Username: wdadm
		- Login name: wdadm
		- Standardschema: dbo
	- Schemas in possession check
		- db\_owner
	- membership check
		- db\_owner
- Right click on the SQL Server

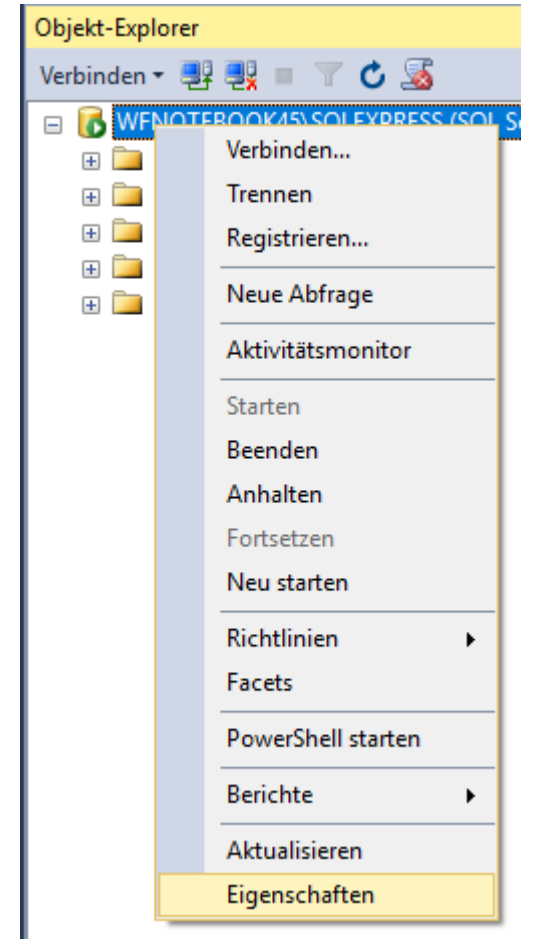

- Open Properties:
	- Tab Security

Select the "SQL Server and Windows Authentication Mode" option in the Server Authentication section, ok

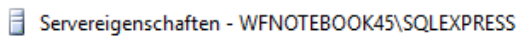

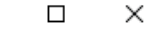

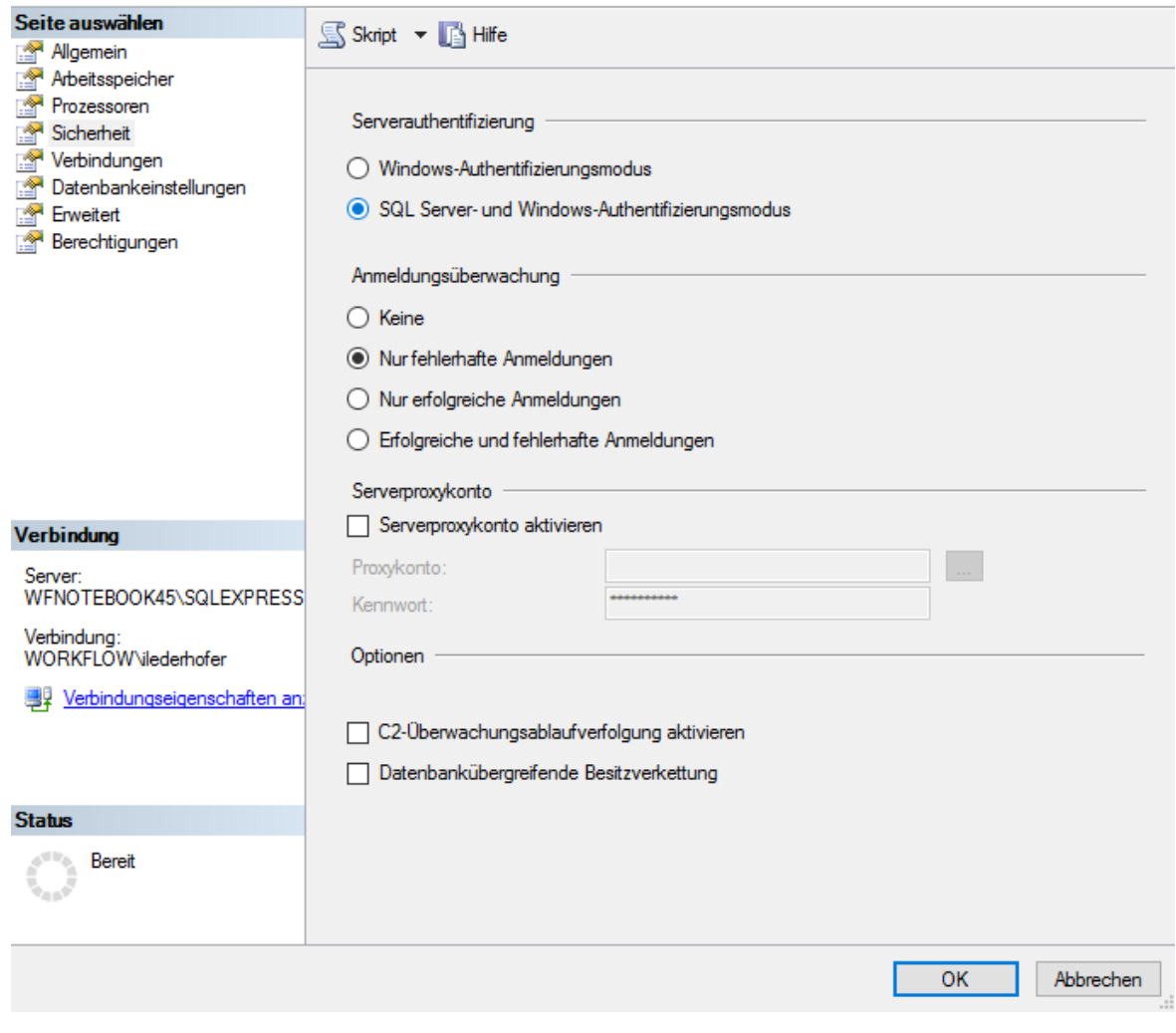

• Restart the Server service

NOTIZ

**Important!** The user must be the owner of the databases to be able to read, write, and delete data, otherwise the Webdesk may not work properly.